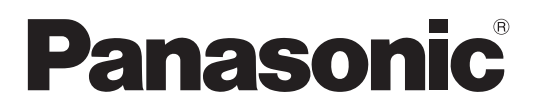

取扱説明書 オールインワンヘッドセット 設定ソフト 品番 WX-CH455, WX-CH457

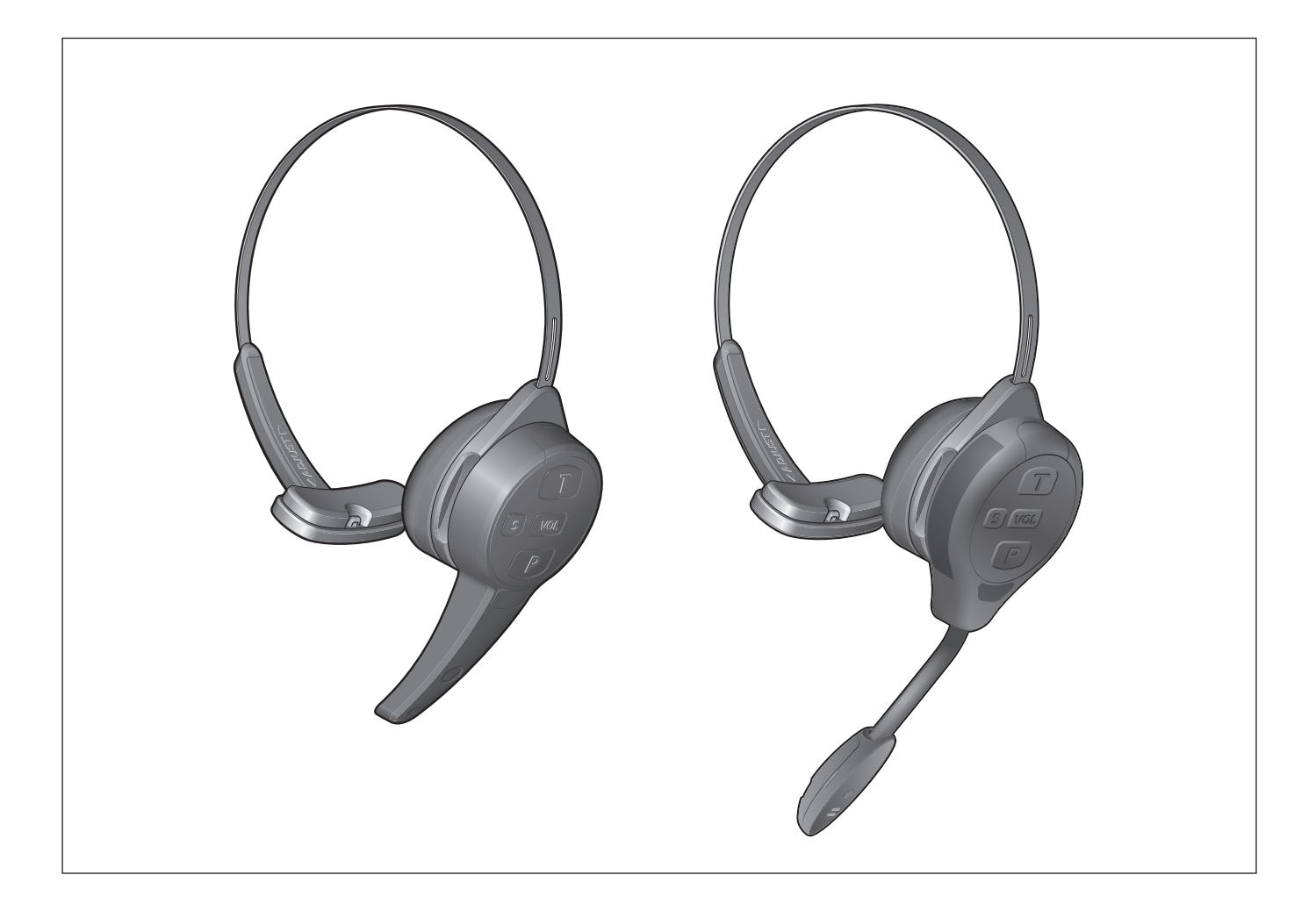

## ■■機能概要

オールインワンヘッドセット 設定ソフト(以下、本ソフトウェア)は、ドライブスルー用オールインワンヘッドセット (WX-CH457/WX-CH455)の各種設定をパーソナルコンピューター(以下、PC)から行うためのソフトウェアです。

重要

● オールインワンヘッドセット (WX-CH457) はソフトウェアバージョン2.0.0以降の設定ソフトでご使用ください。

## ■取扱説明書について

- 本体の機能に関する内容は、商品同梱の取扱説明書をお読みください。
- 本書ではMicorsoft Windows 10 Proをご使用の場合を例に説明しています。ほかのOSをご使用の場合やOSの設定によっ ては、画面表示が異なる場合があります。その他のOSをご使用の場合、該当するOSの取扱説明書をお読みください。
- ソフトウェアのバージョン情報など本書中に示す画面図は表示例であり、実際のものとは異なる場合があります。

## ■必要なPCの環境

本ソフトウェアは、以下のシステム環境を持つPCで使用できます。

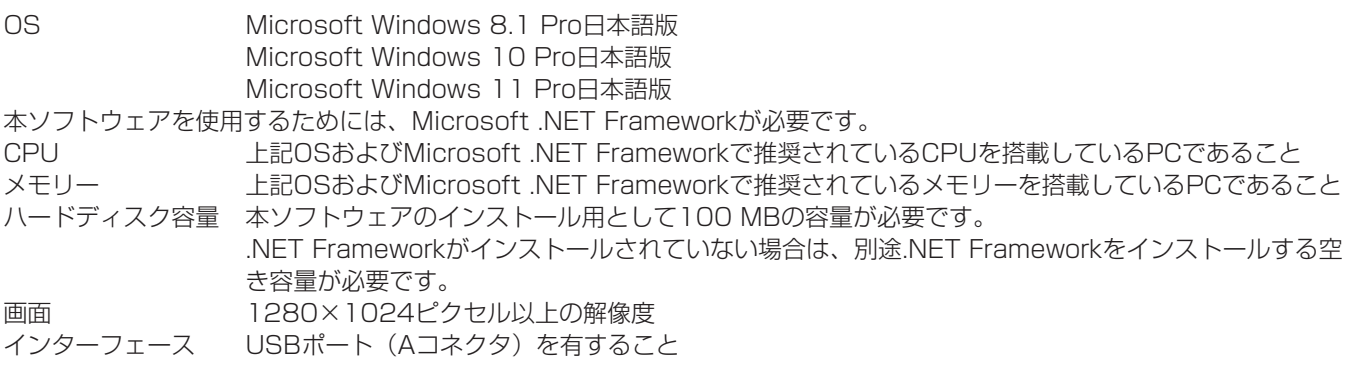

メモ

●.NET Frameworkについては、以下の環境で動作確認を行っています。 Windows 8.1: NET Framework 4.8 Windows 10: NFT Framework 4.8 Windows 11: NFT Framework 4.8

## ■著作権について

本製品に含まれるソフトウェアの譲渡、コピー、逆アセンブル、逆コンパイル、リバースエンジニアリング、ならびに輸出法 令に違反した輸出行為は禁じられています。

## ■登録商標・商標について

- Adobe、Acrobat ReaderおよびAdobe Readerは、Adobe Systems Incorporated(アドビシステムズ社)の米国お よびその他の国における登録商標または商標です。
- Microsoft、Windows、Internet Explorer、ActiveX およびDirectX は、米国Microsoft Corporation の、米国および その他の国における登録商標です。
- その他、本文中の社名や商品名は、各社の登録商標または商標です。

## ■略称について

本書では以下の略称を使用しています。

- Microsoft WindowsをWindowsと表記しています。
- パーソナルコンピューターをPCと表記しています。
- ドライブスルー用オールインワンヘッドセット (WX-CH457/WX-CH455) をヘッドセットと表記しています。

本文中に記載されている別売品などの情報は、2022年6月現在のものです。最新の情報は、お買い上げの販売店にお問い合 わせください。

## ■用語について

#### ヘッドセット

本書ではオールインワンヘッドセット(WX-CH457/WX-CH455)のことをヘッドセットと表現しています。

#### トーク

子機を装着している従業員とオーダーポストにいる顧客との会話

#### ページ

顧客に聞かれることなく、子機を装着している従業員同士が行う会話

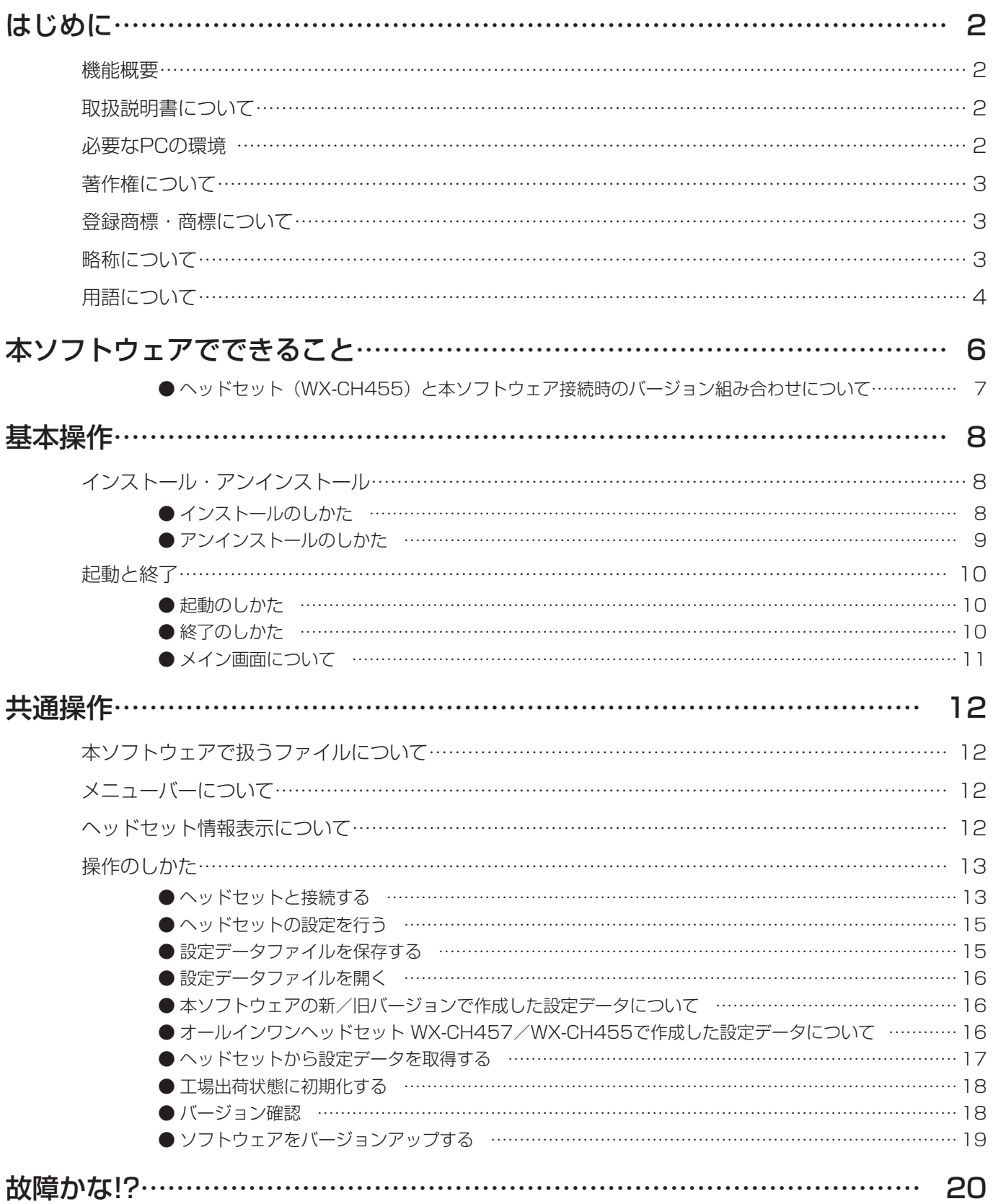

# **本ソフトウェアでできること**

本ソフトウェアはヘッドセットと接続して、ヘッドセットに関する以下のことを行うことができます。

- 各種設定
- 初期化
- バージョンアップ

本ソフトウェアで設定できるヘッドセットの設定項目は以下のとおりです。

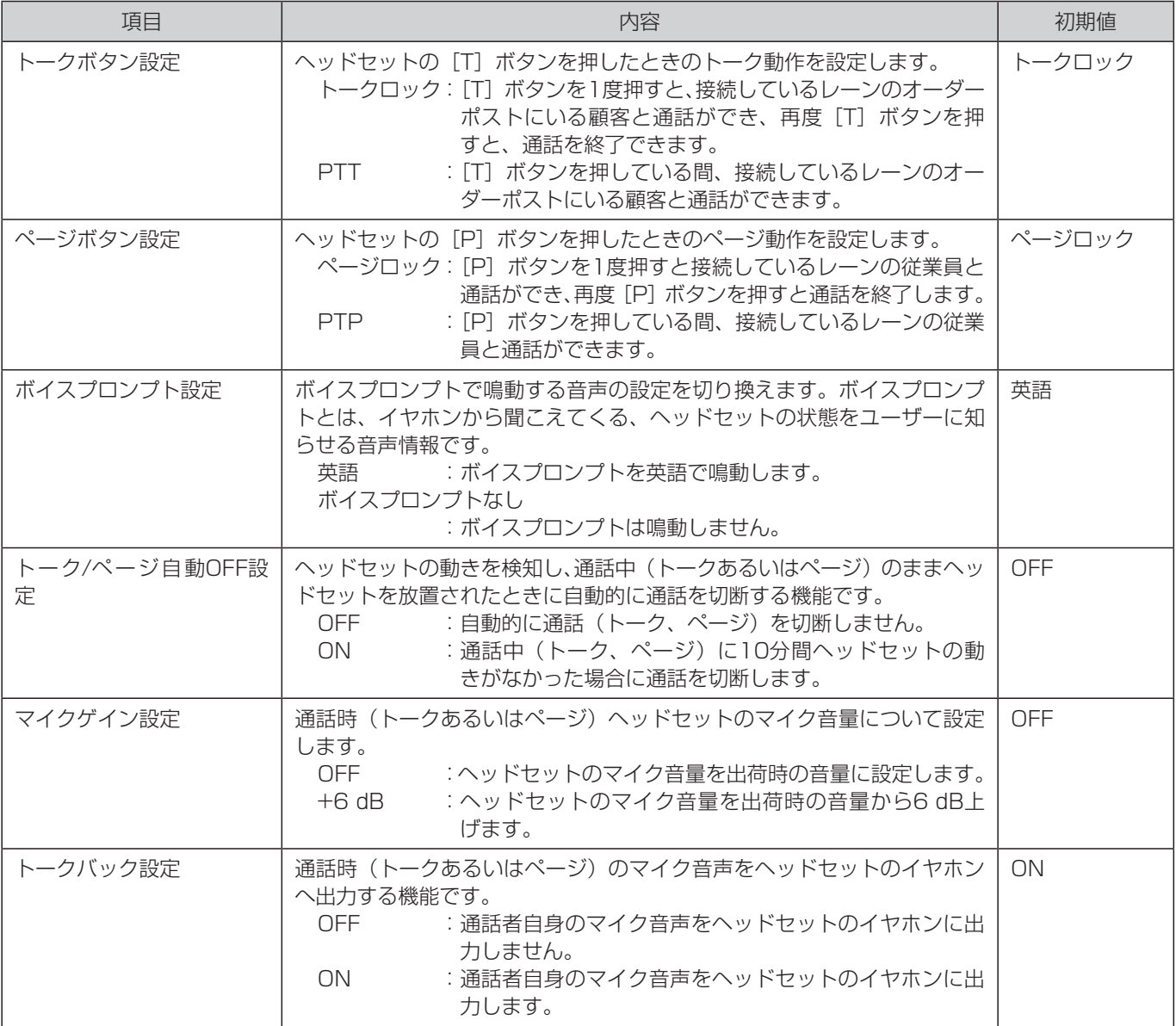

メモ

● 各種設定はヘッドセットでも行うことができます。詳細はヘッドセット取扱説明書の「設定モード」を参照してください。

メモ

## ● ヘッドセット (WX-CH455) と本ソフトウェア接続時のバージョン組み合わせについて

ヘッドセット(WX-CH455)をご使用の場合、接続するヘッドセットのソフトウェアバージョンと本ソフトウェアの組み合 わせにより、一部設定できない機能があります。マイクゲイン設定とトークバック設定は、ヘッドセットのソフトウェアバージョ ン (BBIC) が1.05R00以上の場合に設定することができます。

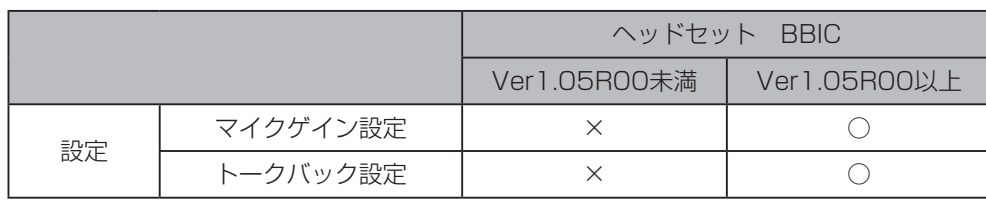

- ヘッドセットのソフトウェアのバージョンは、本ソフトウェアのメイン画面「ヘッドセット情報表示領域」(11ページ) で確認することができます。
- 設定ソフトのバージョンは、本ソフトウェアの「バージョン確認」(18ページ) で確認することができます。

●ヘッドセット (WX-CH457) をご使用の場合は、マイクゲイン設定、トークバック設定ともに設定することができます。

## ■■インストール・アンインストール

## ● インストールのしかた

本ソフトウェアのインストール手順を説明します。 本ソフトウェアをインストールする際には、ソフトウェア使用許諾契約書をよくお読みになり、同意していただける場合のみ、 インストールしてください。

#### 1 setup.exe をダブルクリックする

インストーラーが実行され、セットアップウィザードが表示されます。

2 [次へ] ボタンをクリックする

使用許諾画面が表示されます。

 $\overline{\mathbf{3}}$ 「使用許諾契約」をよく読み、使用許諾に同意する場合は「同意する」をチェックし、[次へ] ボタンをクリックする

インストール先選択画面が表示されます。

#### 4 インストール先のフォルダーを選択して [次へ] ボタンをクリックする

インストールの準備画面が表示されます。 インストール先を変更する場合は[参照]ボタンをクリックしてインストール先のフォルダーを選択します。

## 5[次へ]ボタンをクリックする

インストールが開始されます。 インストールが終了するとセットアップの終了画面が表示されます。

#### 6 [閉じる] ボタンをクリックする

セットアップの終了画面を閉じます。

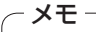

- デスクトップおよび [スタート] [すべてのアプリ] [Panasonic] [WX‐CH457 設定ソフト] に本ソフトウェ アのショートカットが作成されます。
- Windows 10/Windows 11のアップデート状況により、スタートメニューに「すべてのアプリ」が表示されない場合 があります。

## ● アンインストールのしかた

本ソフトウェアをアンインストールするときは、以下の手順で操作します。 アンインストールの方法はWindows 10での操作を元に説明します。ご使用のOSに読み換えて操作してください。

## 1【スタートメニュー】>【設定】の順にクリックする

本ソフトウェアが起動し、設定画面が表示されます。

2 設定画面で【アプリ】をクリックする アプリ画面が表示されます。

#### 3【アプリと機能】をクリックする

インストールされているアプリ一覧が表示されます。

4 [WX-CH455/CH457 設定ソフト]を選択し、[アンインストール]ボタンをクリックする 以降、画面の指示にしたがって操作します。

## ■起動と終了

- 起動のしかた
- 1 スタートメニューの [ すべてのアプリ ] [Panasonic] [WX-CH457 設定ソフト] をクリックする

本ソフトウェアが起動し、画面が表示されます。

● デスクトップ上の [WX-CH457 設定ソフト] アイコンをダブルクリックしても本ソフトウェアを起動することができ ます。

## ● 終了のしかた

 $-xE$ 

- 1 メニューバーの [ファイル] を選択する
- 2 [終了] ボタンをクリックする 終了確認画面が表示されます。
- 3 [はい] ボタンをクリックする 本ソフトウェアが終了します。

## ● メイン画面について

本ソフトウェアを起動するとメイン画面が表示されます。 目的に応じて、表示項目選択領域のボタンをクリックし、表示内容を切り替えます。

#### WX-CH457接続時

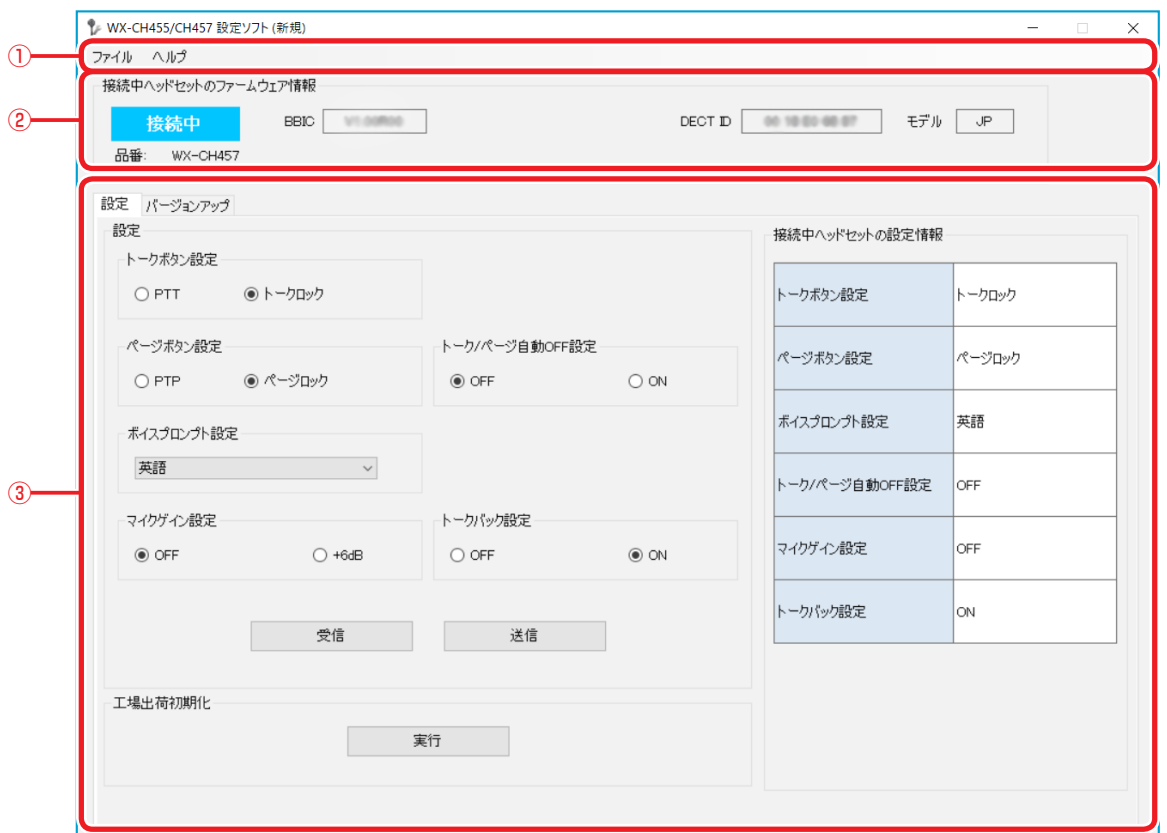

#### WX-CH455接続時

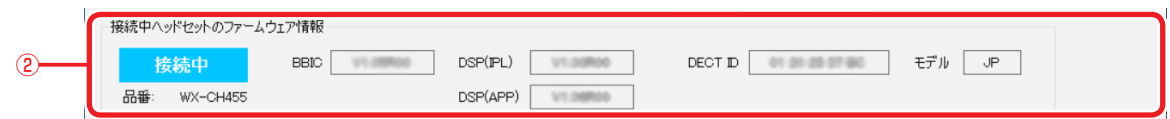

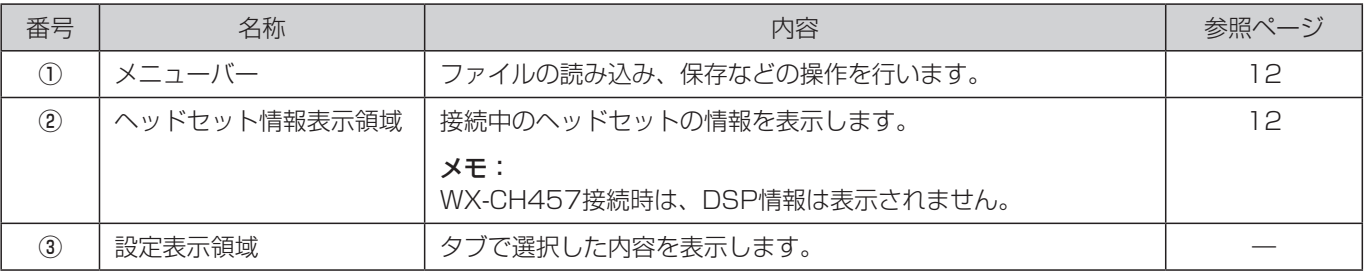

## ■本ソフトウェアで扱うファイルについて

本体では以下のファイルを扱います。これらのファイルは本ソフトウェアで作成、編集することができます。

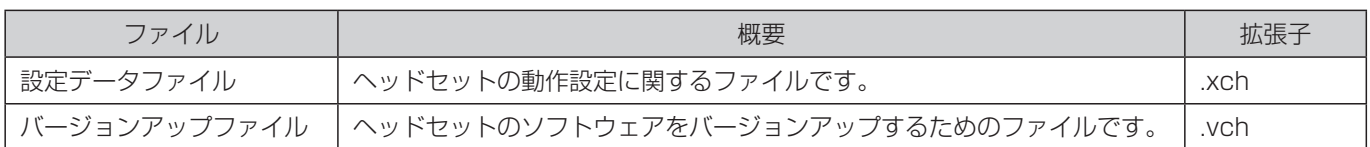

## ■メニューバーについて

設定情報のファイル出力と、本ソフトウェアのバージョン情報の表示ができます。

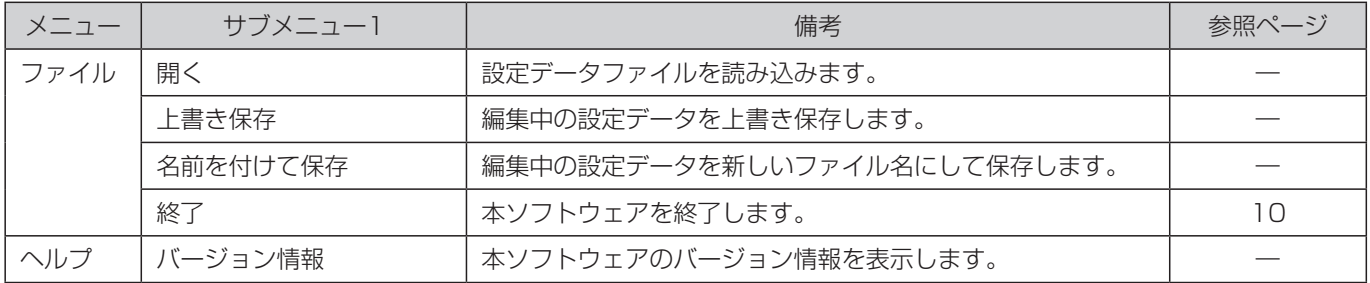

## ■ヘッドセット情報表示について

接続中のヘッドセットの情報を表示します。

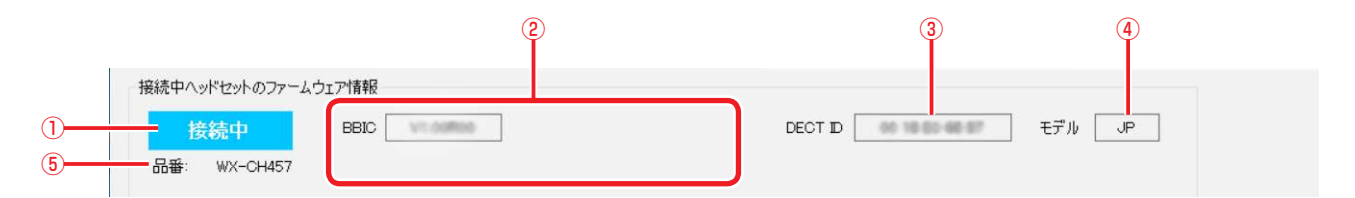

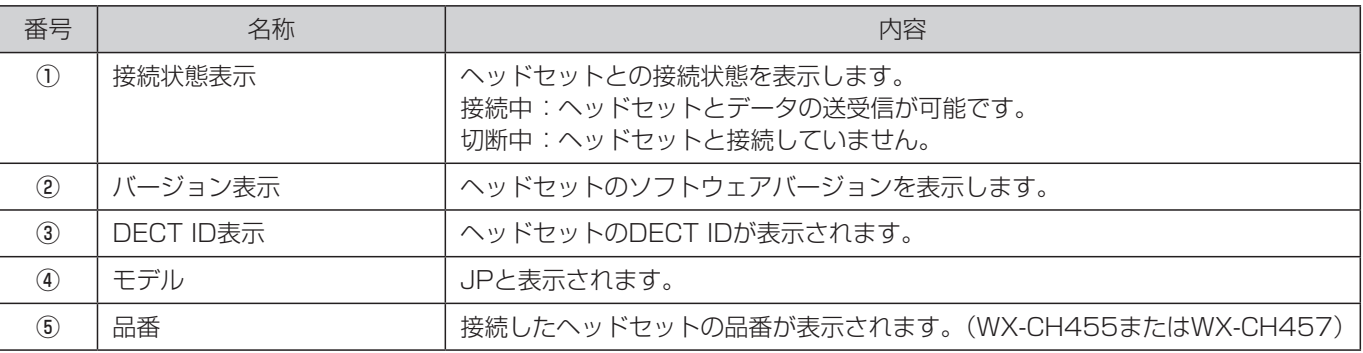

## ■操作のしかた

#### ●ヘッドセットと接続する

ヘッドセットと本ソフトウェアの接続方法について説明します。

1 PCとヘッドセットをUSBケーブルで接続する

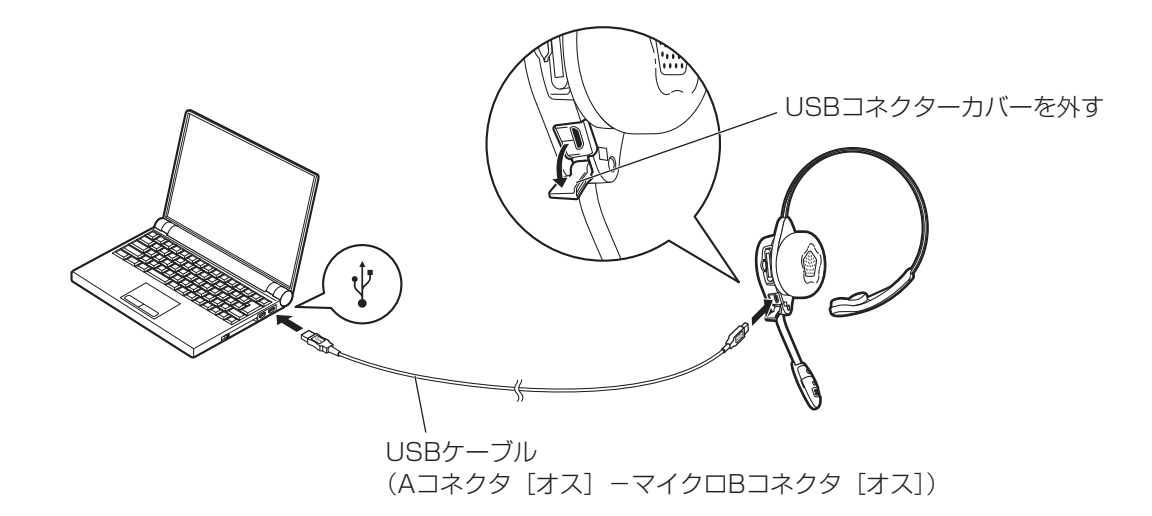

2 ヘッドセットのマイクブームを回転させて電源を入れる

#### - 重要 -

●ヘッドセットにUSBケーブルを接続してもヘッドセットの充電池に充電はされません。

#### メモ

●ヘッドセットのマイクブームが電源ONの位置になっている状態でUSB接続すると、充電池が未装着のヘッドセットでも 電源が入ります。

## 3 本ソフトウェアを起動する

起動するとヘッドセットに接続します。

接続が完了すると接続状態表示が「接続中」に変わり、ヘッドセットから受信した情報を「ヘッドセット情報表示領域」 に表示します。また、ヘッドセットの設定表示灯が点灯します。

また、接続中のヘッドセットから設定情報を受信し、「接続中ヘッドセットの設定情報」欄にヘッドセットの設定を表示し ます。

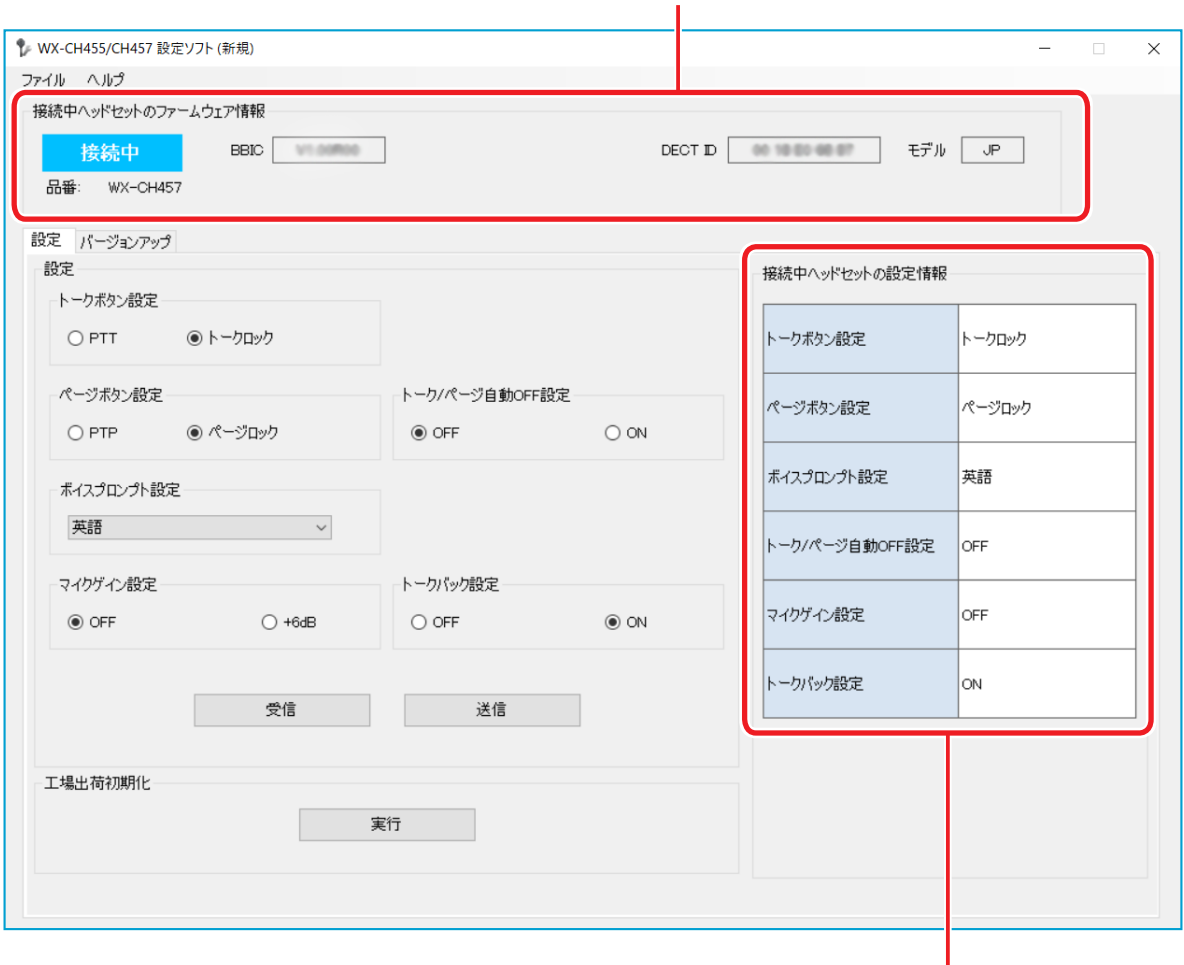

ヘッドセット情報表示領域

接続中ヘッドセットの設定情報

## 4 USBケーブルを外す

本ソフトウェアの使用が終了したら、PCとヘッドセットからUSBケーブルを外します。

メモ

● USBケーブルを抜いたあと、ヘッドセットを使用する場合は、ヘッドセットの電源を切ってから入れ直してください。

### ● ヘッドセットの設定を行う

USB接続したヘッドセットに本ソフトウェアから設定を行います。

#### 1 ヘッドセットと接続する

ヘッドセットとの接続方法は13ページを参照してください。

2 設定表示領域で「設定」タブを選択する

## 3 設定を変更する

ヘッドセットの設定を変更します。 設定項目および設定内容は6ページを参照してください。

#### 4 [送信] ボタンを押す

設定した内容がヘッドセットに反映されます。 送信後は「接続中ヘッドセットの設定情報」に反映されます。

#### メモ

メモ

● USBケーブルを外し、ヘッドセットの電源を切ってから入れ直すと、設定がヘッドセットに反映されます。

#### ● 設定データファイルを保存する

設定データをファイルとしてPCに保存することができます。

- 1 メニューバーの「ファイル]−「名前をつけて保存]をクリックする ファイル保存ダイアログが表示されます。
- 2 保存先を選択し、ファイル名を入力して [保存] ボタンをクリックする 選択した保存先に設定表示領域の「設定」タブに表示されている設定が保存されます。
	- [上書き保存] を選択すると開いている設定データファイルに上書き保存します。

#### ● 設定データファイルを開く

PC上の設定データファイルを読み込みます。読み込んだデータはUSB接続しているヘッドセットに送信することができます。

### 1 メニューバーの「ファイル]−「開く]をクリックする

ファイル読み込みダイアログが表示されます。

#### 2 読み込むファイルを選択する

設定データファイルが読み込まれ、設定表示領域で「設定」タブに反映されます。

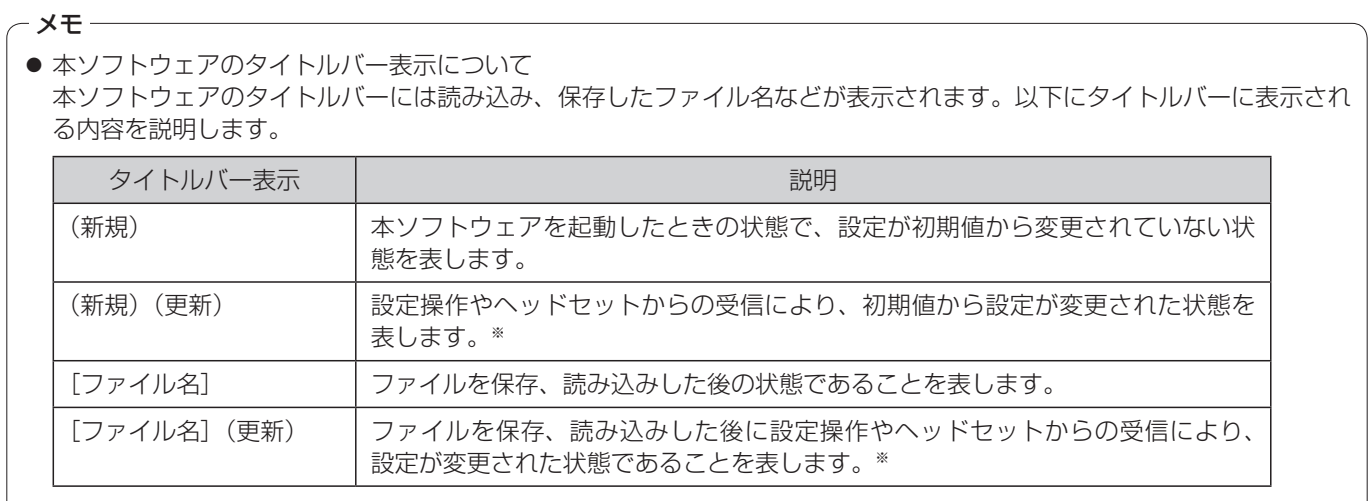

※一度でも設定が変更された場合は"(更新)"が表示されます。

### ●本ソフトウェアの新/旧バージョンで作成した設定データについて

新旧バージョンの設定ソフトで作成した設定データの互換性を以下の表で表します。

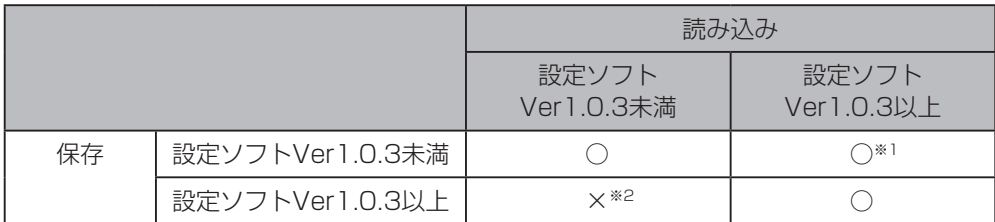

※1:「マイクゲイン設定」、「トークバック設定」は初期値が設定されます。

※2:設定データを読み込むことはできません。

### ● オールインワンヘッドセット WX-CH457/WX-CH455で作成した設定データについて

WX-CH457/WX-CH455で作成した設定データには互換性があります。

#### ●ヘッドセットから設定データを取得する

USB接続したヘッドセットから設定データを受信し、ファイルに保存すればヘッドセットの設定をバックアップすることがで きます。

## 1 ヘッドセットと接続する

ヘッドセットとの接続方法は13ページを参照してください。

## 2 設定表示領域で「設定」タブを選択する

## 3 [受信] ボタンを押す

ヘッドセットから受信した設定データが設定領域に反映されます。 設定データを保存すれば、ヘッドセットの設定情報をバックアップすることができます。

#### ● 工場出荷状態に初期化する

ヘッドセットを出荷時の状態に戻します。

#### 1 ヘッドセットと接続する

ヘッドセットとの接続方法は13ページを参照してください。

2 設定表示領域で「設定」タブを選択する

## $3$  工場出荷初期化の [実行] ボタンを押す

ヘッドセットの初期化が実行され、設定が工場出荷状態に戻ります。

重要

● 初期化を実行するとセンターモジュール登録情報も削除されます。

### ● バージョン確認

本ソフトウェアのバージョン情報を表示します。

#### 1 メニューバーの[ヘルプ]をクリックする

バージョン情報画面が表示され、本ソフトウェアのバージョンが表示されます。

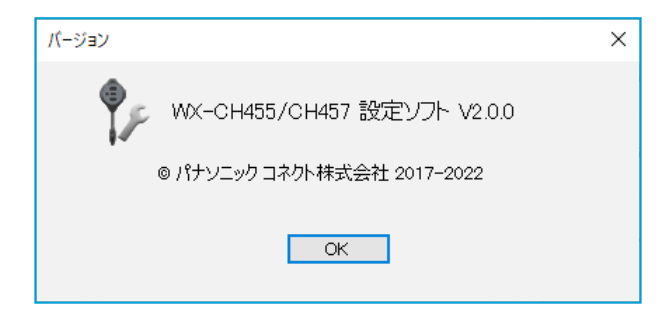

2 バージョン情報画面の [OK] ボタンをクリックする

バージョン情報画面を終了します。

## ● ソフトウェアをバージョンアップする

USB接続しているヘッドセットをバージョンアップします。 バージョンアップの対象は、WX-CH455はBBICとDSP、WX-CH457はBBICです。

#### 1 ヘッドセットと接続する

ヘッドセットとの接続方法は13ページを参照してください。

2 設定表示領域で「バージョンアップ」タブを選択する バージョンアップ画面が表示されます。

- 3 バージョンアップ対象の[参照]ボタンを押す ファイル読み込みダイアログが表示されます。
- 4 バージョンアップファイルを選択する

バージョンアップファイルが読み込まれ、テキストボックスにファイルパスが表示されます。

### 5 [実行] ボタンを押す

バージョンアップを開始します。 バージョンアップ中はUSBケーブルを抜いたり、本ソフトウェアを終了したりしないでください。

#### 重要

● バージョンアップ中は本ソフトウェアを終了したり、USBケーブルを抜かないでください。バージョンアップが失敗し、 正常に起動しないことがあります。

#### メモ

- ソフトウェアのバージョンアップについては、お買い上げの販売店にお問い合わせください。
- WX-CH455とWX-CH457では、バージョンアップファイルが異なります。必ず、接続しているオールインワンヘッド セットに合ったバージョンアップファイルを使用してください。

## 修理を依頼される前に、この表で症状を確かめてください。

これらの処置をしても直らないときや、この表以外の症状のときは、お買い上げの販売店にご相談ください。

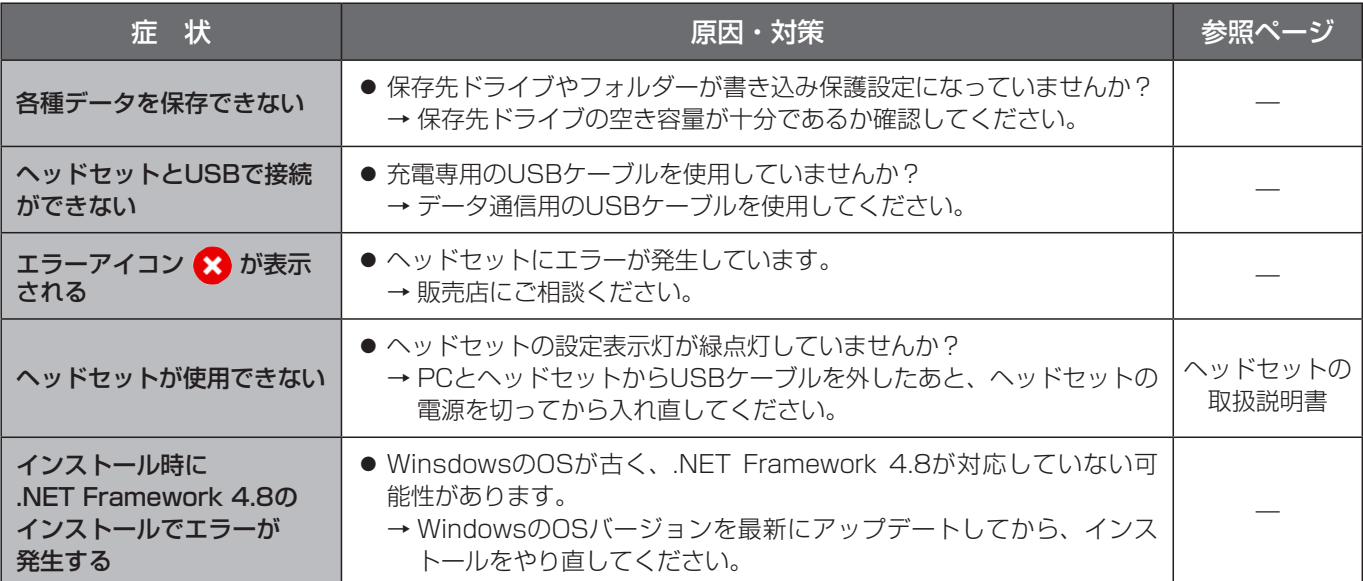

■使いかた・お手入れ・修理などは、まず、お買い求め先へご相談ください。

■その他ご不明な点は下記へご相談ください。

システムお客様ご相談センター

電話 ジャル 00.0120-878-410 受付:9時~17時30分 (土・日・祝祭日は受付のみ) ※携帯電話からもご利用になれます。

ホームページからのお問い合わせは https://biz.panasonic.com/jp-ja/support\_cs-contact

ご使用の回線(IP電話やひかり電話など)によっては、回線の混雑時に数分で切れる場合があります。

#### 【ご相談窓口におけるお客様の個人情報のお取り扱いについて】

パナソニック コネクト株式会社およびグループ関係会社は、お客様の個人情報をご相談対応や修理対応などに利用 させていただき、ご相談内容は録音させていただきます。また、折り返し電話をさせていただくときのために発信 番号を通知いただいております。なお、個人情報を適切に管理し、修理業務等を委託する場合や正当な理由がある 場合を除き、第三者に開示・提供いたしません。個人情報に関するお問い合わせは、ご相談いただきました窓口に ご連絡ください。

## パナソニック コネクト株式会社

〒812-8531 福岡県福岡市博多区美野島四丁目1番62号

Panasonic Connect Co., Ltd. 2022